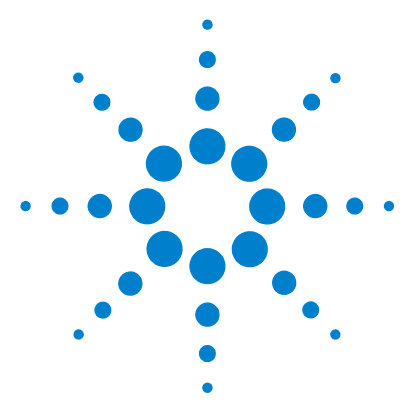

# **Agilent 6500 Series Q-TOF LC/MS System**

## **Quick Start Guide**

[What's New in Data Acquisition](#page-2-0) 3 [Where to find information](#page-6-0) 7 [Getting Started](#page-8-0) 9 [Step 1. Start the Data Acquisition software](#page-9-0) 10 [Step 2. Prepare the LC modules](#page-13-0) 14 [Step 3. Prepare the Q-TOF instrument](#page-17-0) 18 [Step 4. Set up and run a method](#page-25-0) 26 [Step 5. Review results and find compounds with Qualitative](#page-31-0)  [Analysis](#page-31-0) 32 [Step 6. Set up and run quantitation](#page-31-1) 32

Use this guide for your first steps with the Agilent 6500 Series Quadrupole Time-of-Flight LC/MS system, and as a road map for your user information.

## **What is the Agilent 6500 Series Q-TOF LC/MS system?**

The Agilent Q- TOF LC/MS is a liquid chromatograph- quadrupole time- of- flight mass spectrometer that performs MS/MS using a quadrupole, a hexapole collision cell and a time- of- flight analyzer to produce spectra. The quadrupole selects precursor ions that are fragmented in the collision cell into product ions, which are then impelled to the detector, at an angle perpendicular to the original path.

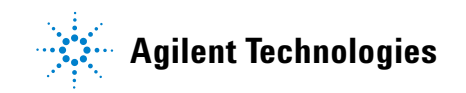

You can set up an Agilent Q- TOF LC/MS with the Agilent 1100 LC, 1200 LC or 1290 Infinity modules and one of several ion interfaces: ESI, Dual ESI, APCI, APPI, multimode, MALDI, nanospray, dual nanospray or HPLC- Chip Cube MS interface.

The Agilent 6540 UHD Accurate- Mass Q- TOF also supports the Agilent Jet Stream Technology. This technology utilizes a super- heated sheath gas to collimate the nebulizer spray which dramatically increases the number of ions that enter the mass spectrometer.

### **What is the Agilent MassHunter Workstation Software?**

The Agilent Q- TOF LC/MS comes with Agilent MassHunter Workstation Software that includes these programs:

- **•** Data Acquisition From one screen you can tune the mass spectrometer, control and monitor instrument parameters, set up methods containing acquisition parameters and worklists containing multiple samples and monitor real- time run plots.
- **•** Qualitative Analysis From one screen you can set up methods to extract and integrate chromatograms, extract peak spectra and compare data from different types of data files. More importantly, you can find compounds and generate formulas for those compounds. For more information on the Qualitative Analysis program, please refer to either the *Qualitative Analysis Familiarization Guide* or the online Help for the Qualitative Analysis program.
- **•** Quantitative Analysis From one screen you can set up a batch of data files and quantify, evaluate and requantify the results should you want to do this. For more information on the Quantitative Analysis program, please refer to either the *Quantitative Analysis Familiarization Guide* or the online Help for the Quantitative Analysis program.
- **•** Report Designer Add- in You can customize many of the reports that are used in the Data Acquisition program, the Qualitative Analysis program and the Quantitative Analysis program by using the Report Designer Add- in. Reports are created by using templates, Microsoft Excel and the Report Designer Add- in. For more information on the Report Designer Add- in, please refer to either the Reporting Training DVD or the online Help for the Report Designer Add- in.

### <span id="page-2-0"></span>**What's New in Data Acquisition**

#### **in B.03.01**

- *• The Agilent 6200 Series Accurate- Mass TOF mass spectrometers are not supported in this release.*
- *• The Agilent 6520 and 6530 Accurate- Mass Q- TOF mass spectrometers are not supported in this release.*
- **•** The Agilent 6538 UHD Accurate- Mass Q- TOF mass spectrometer is supported.
- **•** The Agilent 6540 UHD Accurate- Mass Q- TOF mass spectrometer is supported.
- **•** Agilent Jet Stream technology is supported on the Agilent 6540 UHD Accurate- Mass Q- TOF mass spectrometer.
- **•** The mass range for the Agilent 6540 Q- TOF is 50 to 3200 when the Instrument Mode is **4 GHz High resolution** or **Extended Dynamic Range**. The mass range is 100 to 10,000 when the Instrument Mode is **Extended Mass Range**.
- **•** The mass range for the Agilent 6538 Q- TOF is 50 to 3200 when the Instrument Mode is **4 GHz High resolution** or **Extended Dynamic Range**. The mass range is 100 to 10,000 when the Instrument Mode is **Extended Mass Range**.
- **•** For the Agilent 6538 and 6540 Q- TOF, Dual ESI is the only supported source for autotune.
- **•** You can start the second time segment at 0.3 minutes.
- **•** New reference mass calibration algorithms are supported.
- **•** The Agilent 1290 Infinity high performance Auto Sampler (G4226A) is supported.
- **•** The Agilent 1290 Infinity Binary Pump (G4220A) is supported.
- **•** The Agilent 1290 Infinity DAD (G4212A) is supported.
- **•** The Agilent 1290 Infinity TCC (G1316C) is supported.

#### **in B.02.01**

- *• The Agilent 6210A (1 GHz only) Accurate- Mass TOF mass spectrometer is not supported.*
- *• The Agilent 6510A (1 GHz only) Accurate- Mass Q- TOF mass spectrometer is not supported.*
- **•** The Agilent 6230A Accurate- Mass TOF mass spectrometer is supported.
- **•** The Agilent 6224A Accurate- Mass TOF mass spectrometer is supported.
- **•** Fast polarity switching is supported on the Agilent 6230A and 6224A TOF mass spectrometers.
- **•** Agilent Jet Stream technology is supported on the Agilent 6230A Accurate- Mass TOF mass spectrometer.
- **•** The Agilent 6520B Accurate- Mass Q- TOF is supported.
- **•** Fast polarity switching is supported on the Agilent 6530A, 6520A and 6520B Q- TOF mass spectrometers.

#### **in B.02.00**

- **•** The Agilent 6530 Accurate- Mass Q- TOF mass spectrometer is supported.
- **•** Agilent JetStream technology is supported on the Agilent 6530A Q- TOF mass spectrometer.
- **•** Fast positive/negative polarity switching is supported for the Agilent 6200 Series TOF. Autotune is also updated for fast positive/negative polarity switching.
- **•** The MS2 transient accumulation time is dynamically adjusted based on the precursor intensity.
- **•** Agilent VWD Models D and E are now supported.
- **•** Gradient Delay Reduction is supported on the HPLC- Chip.
- **•** The Agilent G1367D high performance Autosampler SL Plus is supported.
- **•** Low cost vacuum gauge on Agilent 6530 Q- TOF is supported.
- **•** Pfeiffer turbo pumps on Agilent 6530 Q- TOF are supported.
- **•** Isotopic ratio determination is improved which affects autotune.
- **•** For TOF and Q- TOF, Multimode autotune is supported.
- **•** Agilent 6200 Series TOF APCI autotune is supported.
- **•** Graphics are included in the Q- TOF and TOF tune reports.
- **•** EZ- Access version B.02.00 is supported for TOF instruments.
- **•** DA Reprocessing program is available to allow reprocessing of data files using the Qualitative Analysis program.
- **•** Any language can be used to create scripts.
- **•** A worklist can be inserted into the current worklist.
- **•** You can specify whether or not to combine exported results in the Qualitative Analysis program for each sample in a worklist.
- **•** A custom icon is used to indicate a MassHunter data file. The .d Icon Changer program is available to change the icon for data files that are already acquired.
- **•** Logbook notifications can be displayed in the taskbar in the form of balloon messages.
- **•** The amount of free disk space is displayed in the status bar of the Data Acquisition window.

#### **in B.01.03**

- The Agilent 6520 Accurate-Mass Q-TOF LC/MS System is supported.
- **•** The Agilent 6220 Accurate- Mass TOF LC/MS System is supported.
- **•** The Agilent 6520 Accurate- Mass Q- TOF and the Agilent 6220 Accurate- Mass TOF have improved low mass resolution, extended dynamic range and extended mass range on the TOF analyzer.
- **•** For the Agilent 6520 Accurate- Mass Q- TOF and the Agilent 6220 Accurate- Mass TOF, the mass range is increased from 10,000 amu to 20,000 amu when the Instrument Mode is set to Minimum File Size.
- **•** Data is stored in a compressed format for both TOF and Q- TOF.
- **•** Data can be stored in both profile and centroid mode at the same time. This data is called dual mode data.
- **•** You can override acquisition parameters from the worklist.
- **•** The Time field in the Instrument Status pane now shows the Ready Timeout, the Elapsed Time, the Post Time and the Last Run time.
- **•** You can change the size of the Device Actuals panel in the Instrument Status pane.
- **•** Offline method editing can be done for the Q- TOF LC/MS, but only the LC part can be modified.
- **•** You can specify the Molecular Formula in the Worklist. When the Qualitative Analysis program runs, the value entered in the worklist can be used in the Find Compound by Formula algorithm.
- **•** You can change the size of the text in the worklist.
- **•** The G1315D is supported.
- **•** Seal wash is supported for the binary pump, the iso pump and the quaternary pump.
- **•** The Injector Purge Kit is supported.
- **•** Excel 2007 is supported for Data Acquisition reports.

**What's New in Data Acquisition**

For information on what is new in the Qualitative Analysis and Quantitative Analysis programs, refer to the *Familiarization Guide* for each of these programs.

## <span id="page-6-0"></span>**Where to find information**

## **Online Help**

**Press F1** To get more information about a pane or dialog box, place the cursor on the pane or dialog box of interest and press **F1**.

**Help menu** From the Help menu, access "How- to" help and reference help.

#### **Documents**

These manuals are delivered with the Q- TOF LC/MS hardware or software. You can also find a PDF version of each manual on the installation disk, in the **Manuals** folder. You can also display several of these manuals from the online Help for the corresponding program.

You can find a PDF version of manuals for the offline or related MassHunter products on the installation disks for those programs. You can also access these manuals from the Getting Started section in the Online Help.

**Installation Guide** This guide is used by the Agilent customer engineer to install the hardware and software, configure the instrument, and verify performance.

**Concepts Guide - The Big Picture** Learn the background information to help you understand operation of the hardware and acquisition software.

**TOF/Q-TOF Familiarization Guide** Do the exercises to learn to use the Q- TOF LC/MS hardware and acquisition software.

**Maintenance Guide** Use this guide to help maintain and troubleshoot your Agilent Q- TOF LC/MS.

**Qualitative Analysis Familiarization Guide** Do the exercises to learn to use the Qualitative Analysis program. *(This guide is on the Qualitative Analysis disk.)*

**Quantitative Analysis Familiarization Guide** Do the exercises to learn to use the Quantitative Analysis program. *(This guide is on the Quantitative Analysis disk.)*

**Report Designer User Information DVD** Learn how to customize the Excel templates that are used to create reports. *The User Information DVD contains movies to show you how to customize a template and familiarization exercises to learn to do to learn to customize a template.*

**MassHunter BioConfirm Software Quick Start Guide** Learn how to use the BioConfirm software *(The Agilent MassHunter BioConfirm software can be purchased separately. This guide is included with the Agilent MassHunter BioConfirm software.)*

**MassHunter BioConfirm Familiarization Guide** Do the exercises to learn how to use the BioConfirm software *(The Agilent MassHunter BioConfirm software can be purchased separately. This guide is included with the Agilent MassHunter BioConfirm software.)*

## **Training**

**Familiarization Guide** Use all three familiarization guides (Data Acquisition, Qualitative Analysis and Quantitative Analysis) to get to know the software.

**Report Designer User Information DVD** Watch the movies and use the familiarization guide to learn how to customize a report.

**Training Courses** Visit <www.chem.agilent.com>to view a listing of training courses for the Series 6500 Q- TOF LC/MS.

## <span id="page-8-0"></span>**Getting Started**

#### **Install the Q-TOF LC/MS hardware and software**

Use the *Installation Guide* for your instrument to install the hardware and software and verify performance.

#### **Set up, run and analyze samples**

The roadmap below shows you the steps to set up and run a batch of samples from start to finish. Follow the instructions on the next pages to get started and to learn where to find the information to help you with each step in this roadmap.

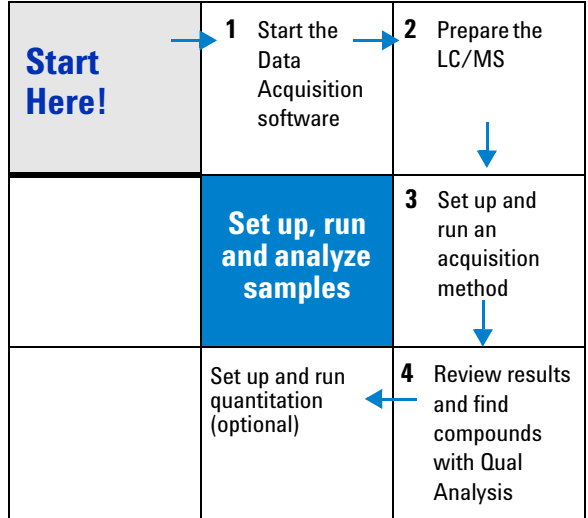

<span id="page-9-0"></span>**Step 1. Start the Data Acquisition software**

## **Step 1. Start the Data Acquisition software**

The instructions below include the following assumptions:

- **•** The hardware and software are installed.
- **•** The instrument is configured.
- **•** Use instructions in the *Installation Guide* to configure the instrument for the first time and any time you change the LC configuration.
- **•** The LC modules and the LC/MS instrument are turned on, but the LC pump is not running.

After installation, you see all of the Agilent MassHunter Workstation software icons on your Desktop.

**•** To start the Data Acquisition program, double- click the **Data Acquisition** icon.

The Data Acquisition window appears.

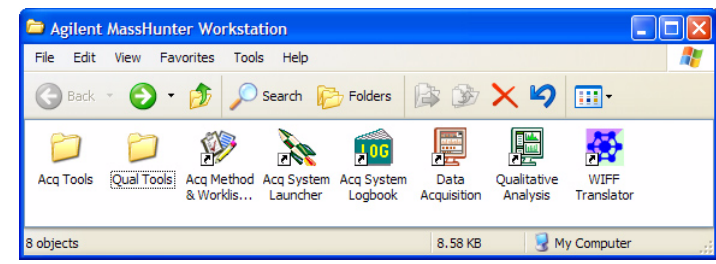

**NOTE** When Data Acquisition opens, the software engines automatically start. If for any reason, they are stopped and you need to restart them, double-click the **Acq System Launcher** icon on your Desktop, and click **Start**.

> If you have recently changed LC modules, remember to configure the instrument again. See the **Installation Guide** for instructions.

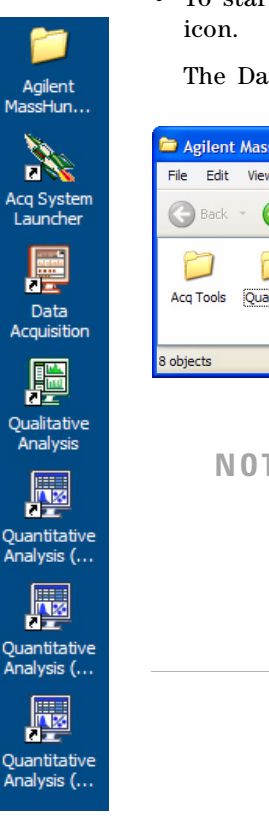

#### **Four panes—where you do most of your work**

When you first start the Data Acquisition software, the main window appears. You do almost all of your work within the four panes of this main window. These panes provide the tools to set up acquisition methods, run samples interactively or automatically, monitor instrument status and monitor runs.

| Click a button to<br><b>Instrument Status pane</b><br>see the pane you                                                                                                    | <b>Real-time Plot pane</b>                                                                           | <b>Method Editor pane</b>                                                                                                    | <b>Worklist pane</b>                                                                           |
|----------------------------------------------------------------------------------------------------|----------------------------------------------------------------------------------------------------|----------------------------------------------------------------------------------------------------|------------------------------------------------------------------------------------------------|
| want to use.                                                                                                    |                                                                                                    |                                                                                                    |                                                                                                |
| Agilent MassHunter Workstation Data Acquirition<br>Elle Edit View Tools Worklist Bun Help                                                                                                    |                                                                                                    |                                                                                                    | 「日図                                                                                            |
| ш<br>Method 5541 Million<br>Context: Acquision<br>₩<br>×<br>ayour Weslet Execution<br>$\sim N$<br><b>Carl Carl Store Gallery</b><br>工业总区<br>ж<br>SR <sub>NW</sub><br><b>Devices</b>                                                                                                    |                                                                                                    | Worklet Ninhumm MSatsett<br>国<br><b>Actuals</b>                                                                                                    | <b>Instrument Status</b>                                                                       |
| <b>MS Q-TOF [+]</b><br>d BrPunp!<br>5" DAD-SL<br>0.4 mil/min<br>E 290 nm<br>40 °C<br>$1 \mu$<br>55%<br>AT<br>280 rm<br>$6.03 \text{ T}$<br>200 rm<br><b>H</b> 280 rm<br>B1 45%<br><b>Secretary</b> (1975)<br>$8 - p_1r_8$<br>×<br>$-12$<br>$\frac{1}{\vert \Lambda \vert}$<br>đ<br>40 %<br>250.42 bar                                                                                                    |                                                                                                    | ۰<br>Parameter<br>Binary Pump. Not Ready Text Long<br>WPS: Not Fleady Text Long<br>C: Not Ready Text Long<br>D: Not Ready Text Long<br>TOF: Not Ready Text Long<br>NPS: Valve Position<br><b>Bruny Pump: Ripple</b><br>TOF: Rough Vac<br>0-T0F: T0F Vac.<br><b>Q-TOF: LC Stream Value</b> | Value<br>lus.<br>Time (min)<br>Elapa<br>3<br>narpais<br>$\frac{276.5}{1.026 + 0.01}$<br>243607 |
| Current (MB <sup>C</sup> - MBT) Linux Bancumann un 3.63 mil<br>The China (1987) (The China Sancumann un 3.63 mil<br><b>FT LABLE</b><br>E<br>$\mathbf{a}_{\mathcal{F}(\cdot)}$<br><b>WIRALANDRA</b><br>$\mathbf{h} \leftarrow \mathbf{h} \leftarrow \mathbf{h}^{(1),\text{MLOL}}_{\text{GUT}} \leftarrow \mathcal{P}^{(1),\text{MLOL}}$<br>THE REAL MICRAN CONTRACT TRAFFIC<br>$\begin{bmatrix} 1 & 1 \\ 1 & 1 \end{bmatrix}$<br>$\ddot{\phantom{1}}$<br><b>CONTRACTOR</b><br>The Control<br>10000<br><b>Venta</b><br>or ice<br><b>Indebiated</b><br>$\pm 10$ $\pm$<br>H(X) | <b>TWWW</b><br><b>HERE</b>                                                                           | ARS   18611 PM<br><b><i>Dimes</i></b><br>Height: NW411<br><b>EWWYS</b><br>922.0096<br><b>FIREWAY ASSAULTERED</b><br>$\cdots$<br>11000<br>66.64<br>œ.<br>24.1004<br><b>Butt</b><br><b>SALIMAN</b><br><b>July</b>                                                                           | <b>In ARTISTS man</b><br>111.0760<br>0000                                                      |
| 10 <sup>2</sup><br><b>ART</b><br>the figures of the party and the co-<br>181381<br>Sangle   Properties   INALS-SL   BirPump-SL   Column-SL   DAD-SL   MS Q-TOF  <br>Ion Source<br>Ton Polarity Data Storage LC Stream<br>General Source Acquisition Ref Mass Creonatogram<br><b>DunkESI</b><br>Postive<br>Both<br>M5                                                                                                    |                                                                                                    | <b>STAR VISIN</b>                                                                                                    | 241.00<br><b>MIT LENGT</b><br>Accily                                                           |
| Reference Mass Corection<br>I" Englis<br>Time Segment and Experiment III<br>Expt<br>Stop Time<br>$\blacksquare$<br>IT the britis A<br><b>EARDWAY</b><br>(C. No Lini/As Pump)<br>Flet Nebulper<br>pop<br>C Stop Time<br><b>Take</b>                                                                                                    | Reference Masses<br>HZF.<br>$\overline{\mathbf{v}}$<br>121,000<br>$\overline{\mathbf{v}}$<br>522.009 |                                                                                                    | <b>Neuet</b>                                                                                   |
| Auto Recalibration Reference Mass Parameters<br>Cycle Time 10667 1<br>Detection Window<br><b>DOM</b><br><b>Minimum Height</b><br>10000<br>counts                                                                                                    |                                                                                                    |                                                                                                    |                                                                                                |
|                                                                                                    |                                                                                                    |                                                                                                    |                                                                                                |
| <b>Sample Name</b><br><b>Sample Position</b><br>Method<br>Data File                                                                                                    | <b>Sample Type</b>                                                                                   | Inj Vol (µl)<br>Comment                                                                                                    |                                                                                                |
| $P1 - F8$<br>10 pg reserpine<br>6540 MSSensitivity_desi.m res_MSsens_010pg_dualESI-002.d<br>12<br>P1-F8<br>13<br>6540 MSSensitvity desim lies MSsens 010pg dualESI-003.d<br>10 pg reserpine                                                                                                    | Sample<br>Sample                                                                                     |                                                                                                    |                                                                                                |
| P1-F8<br>14<br>10 pg reserpine<br>6540 MSSensitvity desim res MSsens 010pg dustESI-004.d                                                                                                    | Semple                                                                                               |                                                                                                    |                                                                                                |
|                                                                                                    |                                                                                                    |                                                                                                    |                                                                                                |

**Figure 1** Main window of the Data Acquisition software

**Click a button to** 

**Show/hide the panes** You can show one pane at a time on the screen or up to four panes. You can never hide all four panes. To show or hide a pane, you click the icons in the main window toolbar or you can use the menu items in the **View** menu.

When you click a pane, the active pane is outlined in blue. Press **F1** to obtain help on the active pane. You can also drag a pane border to resize the pane.

#### **Getting Started**

**Step 1. Start the Data Acquisition software**

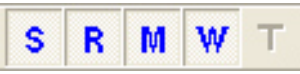

**S–Instrument Status; R–Real-time Plot M–Method Editor; W–Worklist; T–Tune**

**Instrument Status pane** With this pane you view the status of each module configured with the instrument–On, Off or Standby.

You also set non- method control and configuration parameters for the LC devices and MS and monitor the status of the device parameters during a run.

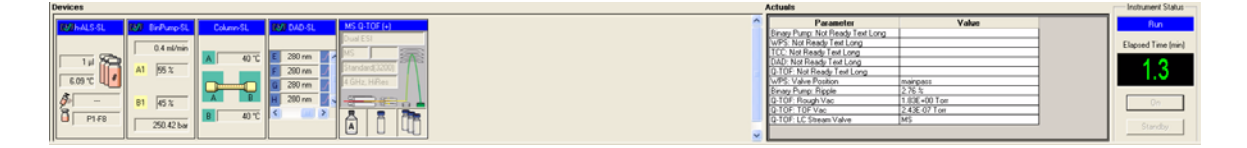

**Real-time Plot pane** With this pane you monitor the chromatogram and spectral plots in real time.

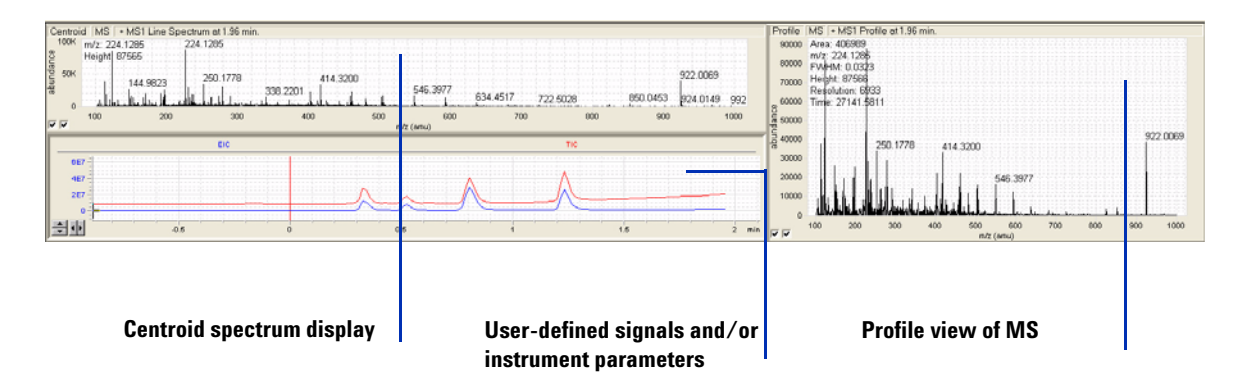

**Method Editor pane** With this pane you enter acquisition parameters for the method and sample information to run individual samples interactively.

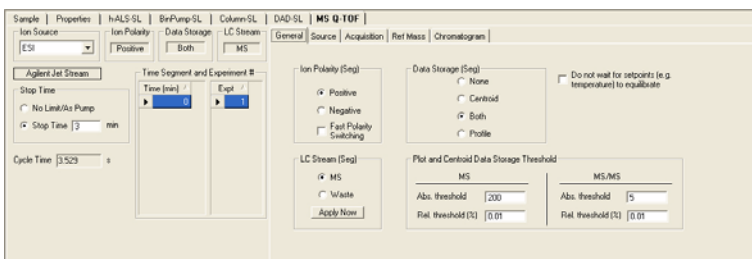

**Worklist pane** With this pane you enter sample information for multiple samples. When you run the worklist, the samples are automatically run in the order listed in the worklist.

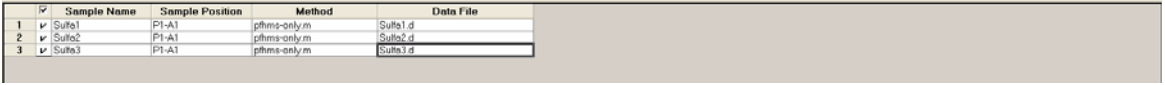

## <span id="page-13-0"></span>**Step 2. Prepare the LC modules**

Read and follow the instructions in the online Help for each of the tasks in the checklist described on the following pages.

**1** Switch LC Stream to Waste.

While you condition or equilibrate the column, you can tune the Q-TOF MS. During this time you do not want pump effluent going into the Q- TOF MS, so you switch the direction of the LC stream away from the MS ion source and to waste.

If you have the LC connected to a VWD or DAD, you can still monitor the fluctuations of the VWD or DAD real- time chromatogram before a run.

**a** Make sure that the General tab in the MS Q- TOF tab is selected in the Method Editor pane.

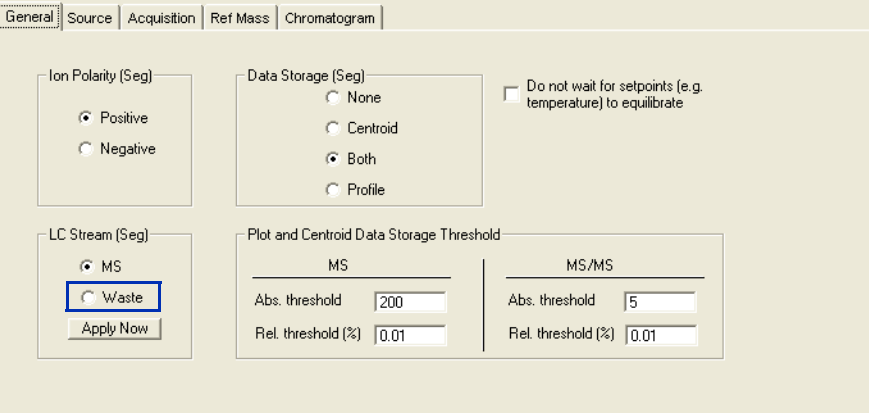

- **b** In the **LC Stream (Seg)** group box, click **Waste**.
- **c** Click **Apply**.
- **2** Purge the LC pump.

Follow the directions for purging the pump in the *User Guide* for your pump.

**3** Condition or equilibrate the column.

After you purge the pump, you set up to condition or equilibrate the column.

**a** Enter LC parameters, and click **Apply** to download them to the LC.

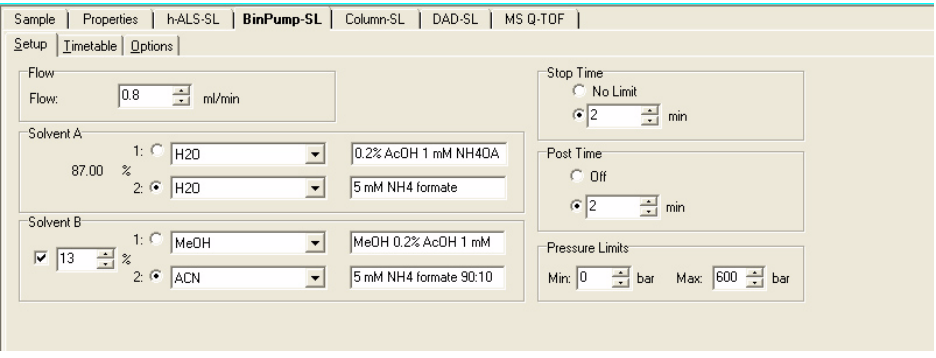

**b** Right-click an LC module in the Instrument Status pane to change any non- method control parameters, if necessary.

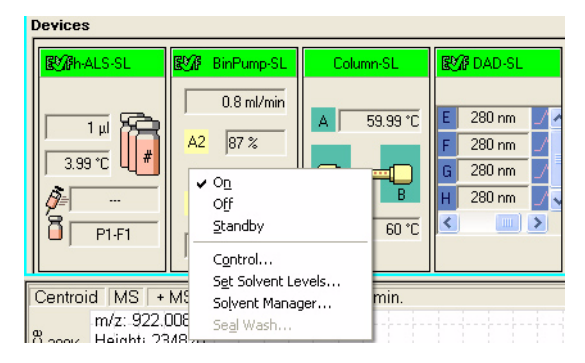

**c** Monitor the baseline and adjust the plot to make sure the column is equilibrated and the baseline stable. (See [step 4](#page-15-0) and [step 5](#page-16-0) on [page 16](#page-15-0).)

**Step 2. Prepare the LC modules**

<span id="page-15-0"></span>**4** Set up to view real- time parameter values (actuals).

As you prepare for a run and during a run, you want to see the actual values of the instrument parameters. You can do this in the Instrument Status pane.

**a** Right- click the Actuals section in the Instrument Status pane to see the Setup menu item.

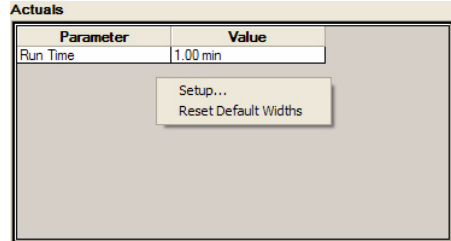

**b** Click **Setup** to bring up the list of Actuals available for monitoring. If you have configured a TOF instrument, the actuals for the TOF instrument are displayed instead.

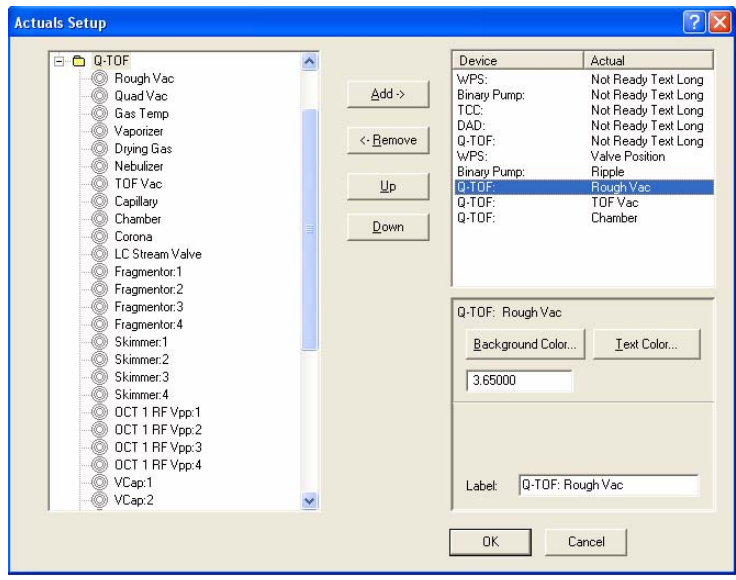

**c** Add all the parameter values you intend to monitor, and click **OK**.

<span id="page-16-0"></span>**5** Set up real- time plot displays.

As you condition the column, you set up the displays to monitor the effluent.

**•** Right- click the chromatogram plot, and click **Change**.

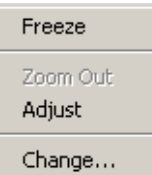

In the Edit Signal Plot dialog box, you can select any type of display signal.

## <span id="page-17-0"></span>**Step 3. Prepare the Q-TOF instrument**

You need to tune the instrument the first time you use it or after maintenance, service or pump- down and restart. You do not need to tune often with standard use. Agilent does recommend that you calibrate the mass- axis regularly.

If you are installing the instrument, please refer to the Installation Guide for instructions on how to tune the instrument for the first time. The instructions below describe the entire tuning process for an instrument that has previously been tuned starting with the Check Tune algorithm.

#### **For the Agilent 6538 and 6540 UHD Accurate-Mass Q-TOF**

Before running a **Set Detector Gain, Standard Tune** or **Initial Tune**, the **Instrument Mode** must be set to **Extended Dynamic Range**. After running one of these autotunes, if you want to acquire data with a different Mass Range or Instrument Mode, you change these values to the appropriate values for your analysis. If you change the values in the Instrument State tab after finishing the autotune, you must recalibrate the TOF or Q- TOF.

You can only run **Initial Tune**, **Standard Tune**, **Set Detector Gain**, **Quad Tune** or **Initial Quad Tune** if a Dual ESI source is installed and if the **Instrument Mode** is **Extended Dynamic Range**. These buttons are grayed out if a different **Instrument Mode** is selected. If a different source is installed, then an error message is shown if you try to use one of these tunes.

You cannot use any of the autotunes if the source is a nanoESI, a Dual nanoESI, an HPLC- Chip or a MALDI source.

#### **Diluting the ESI-L Tune Mix**

You may need to dilute the ESI-L Tune Mix.

When tuning in negative ion polarity, you probably need to dilute the tuning mix to calibrate properly. You also sometimes need to dilute the tuning mix to calibrate properly in positive ion polarity. The instructions for diluting the tuning mix are included in the Installation Guide and in the online Help.

#### **Tune the Q-TOF MS**

**1** In the **Context** list, click **Tune**.

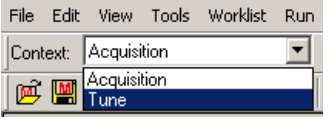

The Tune pane appears in place of the Method pane and the Worklist pane in the Data Acquisition window. Note that you tune the TOF separately from the quadrupole.

Initial autotunes are appropriate for initial system installations, after removal/replacement of ion optics or mass analyzer components, or if standard tunes cannot complete successfully.

If the software was just installed, and an autotune was completed as described in the *Installation Guide*, skip to "Switch LC stream to MS" on page 24.

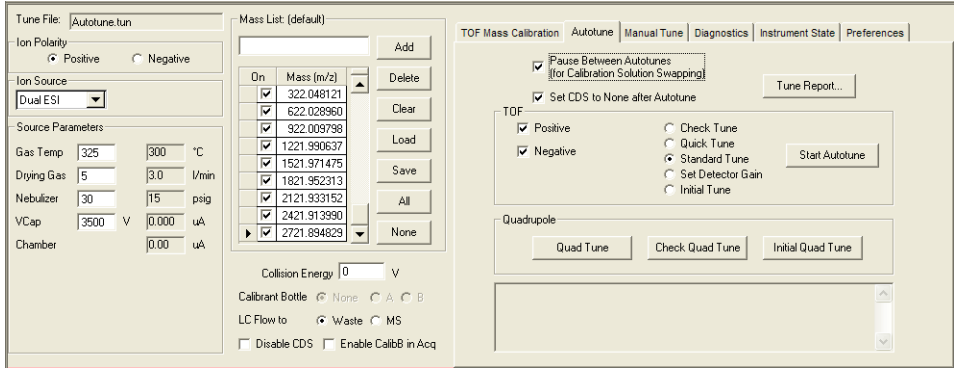

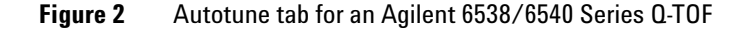

The Quadrupole section is only available if you have configured a  $Q$ -TOF instrument.

- **2** (optional) Click the **Preferences** tab.
- **3** (optional) Mark whether or not you want the system to automatically adjust the abundance of the calibrant ions.

This is an advanced feature, and you probably do not need to change this setting.

If you mark the **Adjust the abundance for optimal calibration** check box, the system automatically adjusts the fragmentor voltage to reduce the abundance for calibration masses if the calibration masses are detected to

be out of the 50 to 650K range. If the fragmentor voltage cannot be adjusted low enough to cause the abundance level to fall below 650K, the system tells you to dilute the calibrant and then to try the calibration or autotune again.

- **4** Click the **Autotune** tab.
- **5** Mark the polarity to use when tuning under TOF on the Autotune tab. You can mark **Positive**, **Negative** or both.
- **6** (optional) Mark the **Pause Between Autotunes (for Calibration Solution Swapping)** check box if you are using a different calibration solution for positive and negative autotunes.
- **7** Click **Check Tune** to check the TOF mass calibration and optimization. Then, click **Start Autotune** (2 to 5 minutes).

If the system pauses between autotune to allow you to change calibration solutions, change the tuning mix to one diluted for the next tune as described in the online Help and in the Installation Guide.

You repeat **Check Tune** if the abundances are greater than 480,000 for any of the calibrating ions.

If Check Tune results are acceptable, then skip to [step 12.](#page-21-0)

If Checktune results are not acceptable, then continue with step 8.

**8** Click **Quick Tune** to use a limited set of parameters to tune the MS automatically. Then, click **Start Autotune** (7 to 10 minutes).

If the system pauses between autotune to allow you to change calibration solutions, change the tuning mix to one diluted for the next tune as described in the online Help and in the Installation Guide.

You repeat **Quick Tune** if the abundances are greater than 480,000 for any of the calibrating ions.

If **Quick Tune** results are acceptable, skip to [step 12.](#page-21-0)

If Quick Tune results are not acceptable, then continue with step 9.

- **9** Run a **Standard Tune** to use even more parameters (10 to 15 minutes):
	- **a** Click the **Instrument State** tab.
	- **b** For the **Instrument Mode**, click **Extended Dynamic Range**.
	- **c** Click **Apply**.
	- **d** Click the **Autotune** tab.
	- **e** Mark the polarity (polarities) to use when tuning under **TOF** on the Autotune tab.
	- **f** Click **Standard Tune**.
	- **g** Click **Start Autotune**.

 For an Agilent 6538/6540 Q- TOF mass spectrometer, the source must be a Dual ESI source when running a **Standard Tune**.

If the system pauses between autotune to allow you to change calibration solutions, change the tuning mix to one diluted for the next tune as described in the online Help and in the Installation Guide.

If Standard Tune results are acceptable, continue with [step 10](#page-21-1).

If **Standard Tune** produces unacceptable results you can perform an **Initial Tune** (45 to 60 minutes for positive polarity and 30 to 45 for negative polarity). If this also fails to give acceptable results, please contact Agilent Field Support.

If you would like to use custom tune parameter values, you can also perform a Manual Tune.

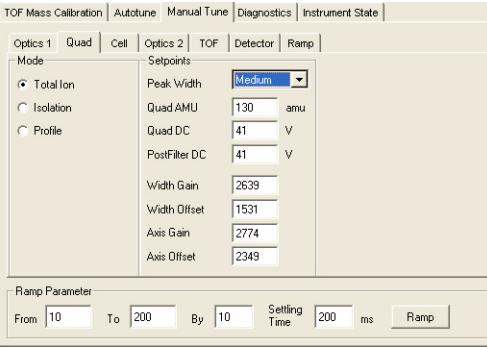

**Step 3. Prepare the Q-TOF instrument**

- <span id="page-21-1"></span>**10** Set the **Mass Range** and the **Instrument Mode** that you want to use to acquire data.
	- **a** Click the **Instrument State** tab.
	- **b** Select the appropriate **Mass Range.**
	- **c** Click the appropriate **Instrument Mode**.
	- **d** Click **Apply**.
- **11** Recalibrate, if necessary.

Calibration is done when you click the **Check Tune** button, the **Quick Tune** button, the **Standard Tune** button and the **Initial Tune** button. If you have just performed one of these tasks, you only need to recalibrate if any of the following are true:

- **•** You change the **Instrument Mode** in the Instrument State tab.
- **•** You change the **Mass Range** in the Instrument State tab.
- **•** The peak abundances are above approximately 480,000 for the 6538/6540 Q- TOF. You have to dilute the tune calibrant before you recalibrate. You recalibrate to get optimal mass accuracy.
- **a** Click the **TOF Mass Calibration** tab.
- <span id="page-21-2"></span>**b** Click the desired polarity in the top left corner of the Tune pane.
- **c** To select a different set of masses, click **Load** or select or clear individual masses in the list on the left side of the Tune pane.
- <span id="page-21-3"></span>**d** Click the **Calibrate** button.
- **e** If you want to calibrate the TOF analyzer in the opposite polarity, repeat [step b](#page-21-2) through [step d](#page-21-3).

#### <span id="page-21-0"></span>**12** Run the **Check Quad Tune** algorithm to check quadrupole optimization (2 to 5 minutes).

- **a** Click the **Autotune** tab.
- **b** Click the **Check Quad Tune** button.

If the Check Quad Tune results are acceptable, then skip to ["Calibrate the](#page-22-0)  [mass- axis" on page 23.](#page-22-0)

If Checktune results are not acceptable, then continue with [step 13.](#page-21-4)

<span id="page-21-4"></span>**13** Run the **Quad Tune** algorithm to optimize the quadrupole using all its parameters (30 minutes).

 For an Agilent 6538/6540 Q- TOF mass spectrometer, the source must be a Dual ESI source when running a **Quad Tune**.

- **a** Click the **Instrument State** tab.
- **b** For the **Instrument Mode**, click **Extended Dynamic Range**.
- **c** Click **Apply**.
- **d** Click the **Autotune** tab.
- **e** Click **Quad Tune**.

If **Quad Tune** produces unacceptable results you can perform an **Initial Quad Tune** (50 to 60 minutes). If this also fails to give acceptable results, please contact Agilent Field Support.

If you would like to use custom tune parameter values, you can also perform a Manual Tune.

- **14** Set the **Mass Range** and the **Instrument Mode** that you want to use to acquire data.
	- **a** Click the **Instrument State** tab.
	- **b** Select the appropriate **Mass Range.**
	- **c** Click the appropriate **Instrument Mode**.
	- **d** Click **Apply**.

Tune reports are automatically generated in Excel at the end of a tune.

See the *Concepts Guide* for more information on the TOF and Q- TOF MS instruments.

#### <span id="page-22-0"></span>**Calibrate the mass-axis**

Calibration is performed by infusing a sample that contains known masses into the source and measuring the actual flight times for ions of known masses. Using these times and exact masses, updated calibration coefficients are calculated. This process ensures accurate mass assignments for unknowns. Agilent recommends that you do this regularly.

Calibration is done when you click the **Check Tune** button, the **Quick Tune** button, the **Standard Tune** button and the **Initial Tune** button. If you have just performed one of these tasks, you only need to recalibrate if any of the following are true:

- **•** You change the **Instrument Mode** in the Instrument State tab.
- **•** You change the **Mass Range** in the Instrument State tab.

**Step 3. Prepare the Q-TOF instrument**

- **•** The peak abundances are above approximately 480,000 for the 6538/6540 Q- TOF. You have to dilute the tune calibrant before you recalibrate. You recalibrate to get optimal mass accuracy.
- **1** In the **Combo Bar**, select **Tune** in the **Context** combo box.
- **2** Click the **TOF Mass Calibration** tab.

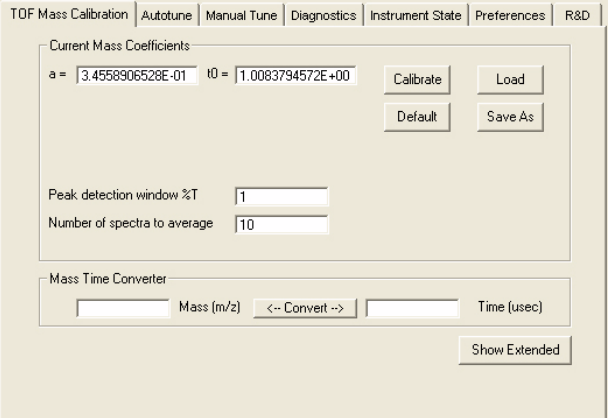

- <span id="page-23-0"></span>**3** Select the **Ion Source** and **Polarity** on the left side of the Tune pane.
- **4** To select a different set of masses, click **Load** or select or clear individual masses in the list on the left side of the Tune pane.
- <span id="page-23-1"></span>**5** Click **Calibrate**.

The Q- TOF Calibration Results dialog box opens.

- **6** (optional) Repeat [step 3](#page-23-0) to [step 5](#page-23-1) for the other polarity.
- **7** Click **Apply** to apply the updated calibration coefficients.

#### **Switch LC stream to MS**

After you condition the column and tune the Q- TOF MS, you switch the LC stream from Waste to MS.

- **a** In the **Context** list, click **Acquisition**.
- **b** Make sure that the General tab in the MS Q-TOF tab is selected in the Method Editor pane.
- **c** In the **LC Stream (Seg)** group box, click **MS**.
- **d** Click **Apply**.

#### **Monitor MS baseline and spectral displays**

- **•** If you did not monitor the LC baseline with a VWD or DAD, make sure that the Q- TOF baseline is stable and no spectra of interfering intensity appear.
- **•** If you did monitor the LC baseline with a VWD or DAD, change back to the default Q- TOF displays.
	- **a** Right- click the chromatogram plot, and click **Change**.
	- **b** Select the MS signal, and click **OK**.

#### **View the system logbook for events and errors**

As you prepare the instrument, you may run into an error that you want to troubleshoot. You do this through the System Logbook Viewer.

- **•** Click the **Log** icon in the toolbar of the Data Acquisition window, and view the logged events.
- Or right-click the **index** icon in the system taskbar. First, click **Enable Notification.** Then, right- click the LOG icon and click **Configure**. The system can notify you of new errors and warning by showing messages from the taskbar.

### <span id="page-25-0"></span>**Step 4. Set up and run a method**

An Agilent MassHunter Workstation software method for Q- TOF can contain acquisition parameters, qualitative analysis parameters or both.

When you run a single sample or multiple samples in a worklist with this *.m* method, you can specify whether to run both data acquisition and data analysis or to only run either data acquisition or data analysis.

If you select to run both data acquisition and data analysis, then data analysis will automatically follow acquisition if qualitative analysis parameters are also contained in the method. You can also run a method to produce only raw data (acquisition only) or reprocess the data with a method containing only qualitative analysis parameters (data analysis only).

In this step you learn how to set up the method with acquisition parameters only, with qualitative analysis parameters only and with a combination of acquisition parameters and qualitative analysis parameters.

Read and follow the instructions in the online Help for each of the tasks described on the following pages.

#### **Set up a method with acquisition parameters**

Do Exercise 1 and Exercise 2 of the *TOF/Q- TOF Familiarization Guide* to learn how to set up and run a method with only acquisition parameters.

Before editing or running a method, set the options in the Instrument State tab in the Tune pane.

- **•** Type the values and settings for each of the tabs below.
- **•** (optional) If you want to download the settings to the instrument, click **Apply**.
- **•** To save the method after entering parameters, click **File > Save As > Method**.
- **•** Type the name for the method in the Method field, and click **OK**.
- **1** In the Context list, click **Acquisition**.
- **2** Enter LC parameter values.

Type the values for all of the LC modules configured for the instrument.

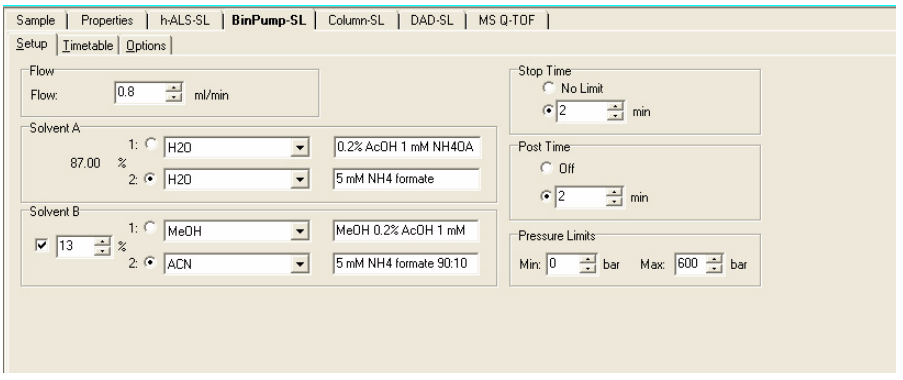

- **3** Set up to change Q- TOF MS parameters with segments and experiments:
	- **a** Click the **MS Q- TOF** tab in the Method Editor.
	- **b** To add a segment, right- click the Time Segment section and click **Add Row**.

The time segment will use those parameter entries with (seg) next to their names. Those parameters can be changed for each time segment.

**c** To add an experiment, right- click the Experiment section, and click **Add Row**.

The experiment will use those parameter entries with (Expt) next to their names. Those parameters can be changed for each experiment.

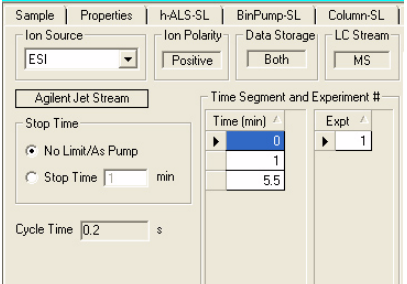

**d** Enter the parameters for each segment and experiment. When you add a new time segment, the parameters for the time segment that is

#### **Getting Started**

**Step 4. Set up and run a method**

selected are used as the default values for the new time segment. When you add a new experiment, the parameters for the last experiment in the list are used as the default values for the new experiment.

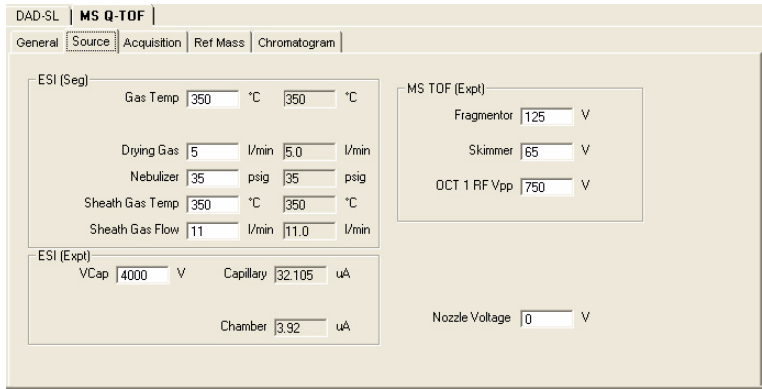

See Chapter 3 of the *Concepts Guide* for an explanation of how and why you use time segments and experiments.

- **4** Enter Q- TOF MS parameter values:
	- **a** Click the **General** tab, and enter any General parameters that you want to change.
	- **b** Click the **Source** tab, and enter any Source values you want to change.
	- **c** Click the **Acquisition** tab.
	- **d** Select the mode of operation for the Q- TOF LC/MS: **MS mode**, **Auto MS/MS** mode or **Targeted MS/MS** mode.

Different parameters are made available depending on the mode selected.

To learn more about these parameters and how they affect results, refer to Chapter 3 of the *Concepts Guide* or the online Help.

**e** Enter any values you want to change in the Acquisition tab.

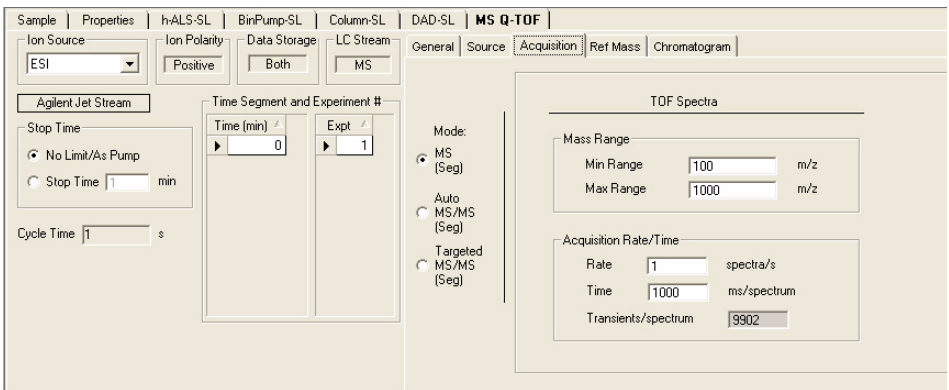

- **f** Click the **Ref Mass** tab to set up the mass calibration.
- **g** Click the **Chromatogram** tab to set up the chromatograms to plot during a run.
- **5** Set up a method with both acquisition and qualitative analysis parameters.

You can create either part of the method first.

If you want to add acquisition parameters to a method with Qualitative Analysis parameters:

- **a** Set up a method with acquisition parameters.
- **b** Click **File > Save As > Method**.
- **c** Type the name of an existing method that contains Qualitative Analysis parameters.
- **d** Click **OK**.

The method now contains both acquisition and Qualitative Analysis parameters.

**NOTE** The name of the method that contains only qualitative analysis parameters will not appear in the Name list in the Save Method As dialog box. Type the method name in the Method field and select the directory that contains that method in the Directory list.

**Step 4. Set up and run a method**

If you want to add qualitative analysis parameters to a method with acquisition parameters:

- <span id="page-29-0"></span>**a** Set up and save a method with acquisition parameters.
- **b** Open the **Qualitative Analysis** program.
- **c** Open a data file that was created with the acquisition method you set up and saved in [step a](#page-29-0).
- **d** Enter the qualitative analysis parameters and change settings to meet your needs.
- **e** Save the method using the same name that you used to save the method in [step a.](#page-29-0)

The method now contains both acquisition and qualitative analysis parameters.

See the online Help to learn how to enter or change parameters and set up tasks for this method.

#### **Set up and run interactive samples**

**1** Type the sample name, data file name and path.

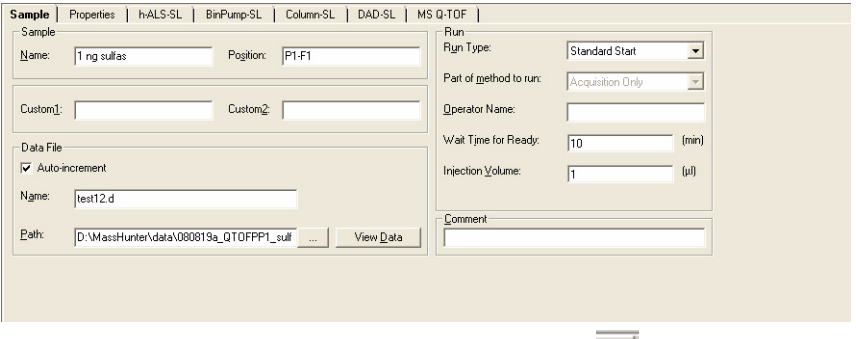

**2** To start the run, click the single sample icon,  $\begin{bmatrix} \bullet \end{bmatrix}$ .

You can run the single sample in either locked or unlocked mode. When the mode is locked, no one can change the method or sample parameters during a run.

#### **Set up and run worklists**

**1** Right- click the upper left corner of the worklist to display the following menu.

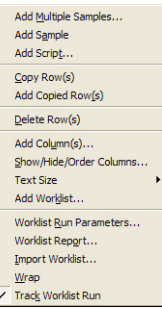

- **2** Click **Add Multiple Samples.**
- **3** Enter all relevant information, and click the **Sample Position** tab to specify the sample vial locations (make sure the specific sample tray type has been configured by right- clicking the autosampler device image).
- **4** Specify the locations, and click **OK**.
- **5** To set up the worklist run, right- click the upper left corner, and click **Worklist Run Parameters**.
- **6** Type the paths for the method, the Override DA method, and the data files, and click **OK**.
- **7** To start the run, click the **Start Worklist run** icon, .

You can run the worklist in either locked or unlocked mode. When the mode is locked, no one can change the method or the worklist while the worklist is running.

**NOTE** To use qualitative analysis parameters that are different than those contained in the method entered in the worklist, show the column called **Override DA Method** in the worklist by using the Show/Hide/Order Columns dialog box.

> In this column, type the name of another method containing the qualitative analysis parameters you want to use for the sample.

You can also type this method in the Add Multiple Samples dialog box.

#### **Getting Started**

<span id="page-31-0"></span>**Step 5. Review results and find compounds with Qualitative Analysis**

### **Step 5. Review results and find compounds with Qualitative Analysis**

- **•** Use the Qualitative Analysis program to do these steps and more:
	- **•** Review results for acquisition method development
	- **•** Find compounds
	- **•** Identify compounds
	- **•** Do molecular feature extraction
	- **•** Export results
	- **•** Print reports

Refer to online Help and do the exercises in the *Qualitative Analysis Familiarization Guide* to help you learn how to use the Qualitative Analysis program to do these tasks.

## <span id="page-31-1"></span>**Step 6. Set up and run quantitation**

**•** If you want to quantitate your data, use the Quantitative Analysis program.

Refer to online Help and to the *Quantitative Analysis Familiarization Guide* to learn how to do more steps to analyze your data.

#### **Getting Started Step 6. Set up and run quantitation**

### **www.agilent.com**

## **In this book**

This book contains brief instructions to help you get started with your Agilent 6500 Series Q- TOF LC/MS system. This book takes a quick look at using the Agilent MassHunter Workstation software for:

- **•** Preparing the instrument for a run
- **•** Setting up acquisition methods
- **•** Setting up and running worklists

If you have comments about this guide, please send an e- mail to [feedback\\_lcms@agilent.com](mailto:feedback_lcms@agilent.com).

Agilent Technologies, Inc. 2006 - 2009

Seventh Edition, November 2009

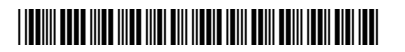

G3335-90074

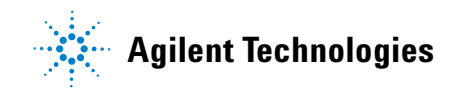